## **12.2.1 Setting Up Routing Directory**

#### **NOTE**

All the destinations and via-points must be programmed as waypoints in the **HX890** memory. Refer to section **"12.1.2 Setting Up Waypoint Directory"**.

#### *Adding a Route*

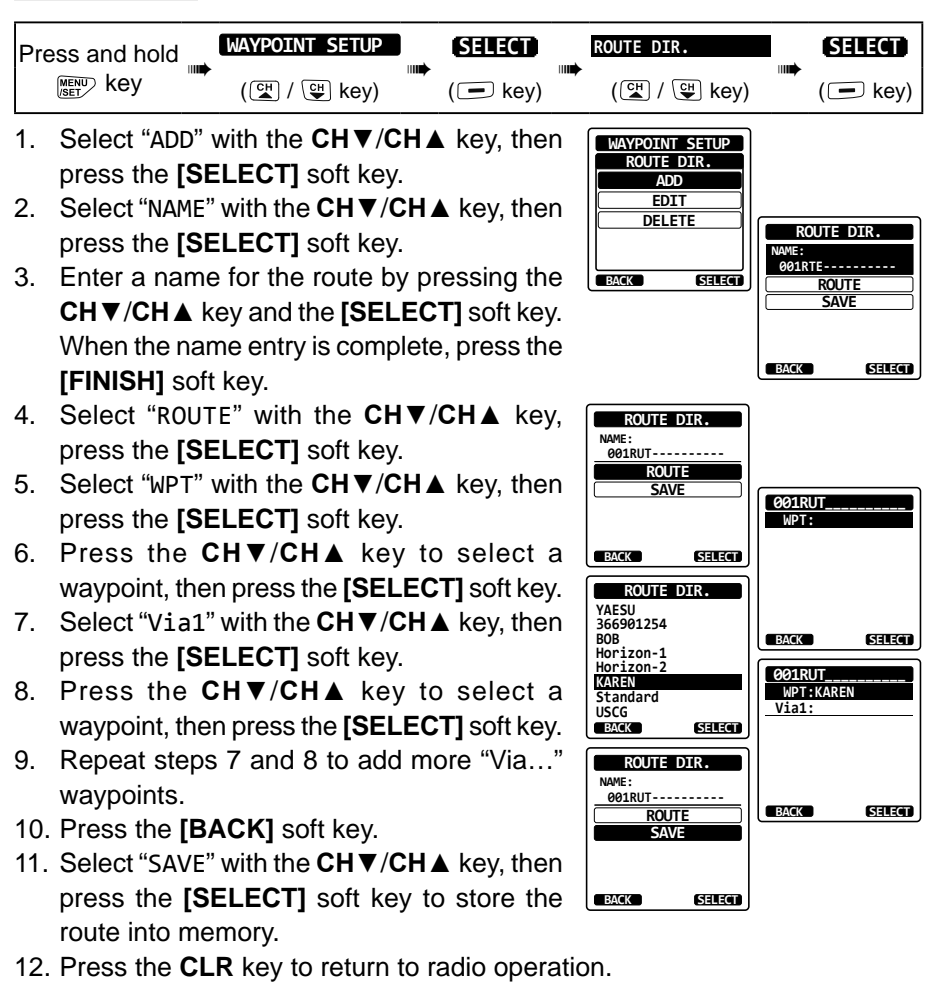

#### *Editing a Route*

This function allows a previously entered route to be edited.

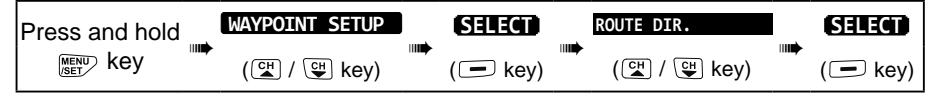

**WAYPOINT SETUP**

**ROUTE DIR.**

**EDIT DELETE**

**BACK SELECT** 

**ROUTE DIR.**

**NAME: KAREN----------**

**ROUTE SAVE**

**BACK**

**SELECT**

**Standard USCG** 

**366901254 BOB Horizon-1 Horizon-2**

**KAREN**

**ROUTE DIR.**

**EDIT**

**BACK SELECT** 

- 1. Select "EDIT" with the **CH▼**/**CH▲** key, then press the **[SELECT]** soft key.
- 2. Press the **CH▼**/**CH▲** key to select the route to be edited, then press the **[SELECT]** soft key to show the route input display.
- 3. Perform steps 2 to 10 of the previous page until the route is updated.
- 4. Select "SAVE" with the **CH▼**/**CH▲** key, then press the **[SELECT]** soft key to store the edited route into memory.
- 5. Press the **CLR** key to return to radio operation.

### *Deleting a Route*

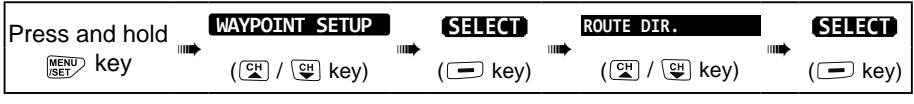

- 1. Select "DELETE" with the **CH▼**/**CH▲** key, then press the **[SELECT]** soft key.
- 2. Press the **CH▼**/**CH▲** key to select the route to be deleted, then press the **[SELECT]** soft key.
- 3. Confirm the route to be deleted, select "OK" with the **CH▼**/**CH▲** key, then press the **[SELECT]** soft key.

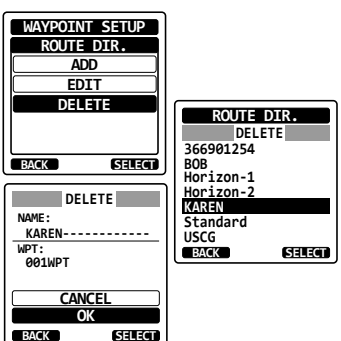

4. Press the **CLR** key to return to radio operation.

## **12.2.2 Starting and Stopping Route Navigation**

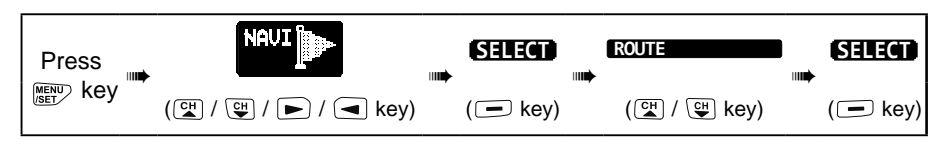

- 1. Select the desired category ("HISTORY" or "MEMORY"), then press the **[SELECT]** soft key.
- 2. Press the **CH▼**/**CH▲** key to select a route, then press the **[SELECT]** soft key. The navigation screen with "RTE" indicator appears.
- 3. A message "ARRIVED" will appear when you have reached the first target point. To start navigation to the next target, press the **[YES]** soft key.
- 4. To stop the navigation, press **◄**/**►**key, then press the **[STOP]** soft key.
- 5. Press the **CLR** key to return to radio operation.

# **12.2.3 Changing the Destination**

- 1. On the navigation screen, press soft key, then press the **[NEXT TG]** soft key.
- 2. Press the **CH▼**/**CH▲** key to select the desired destination.
- 3. Press the **[ENTER]** soft key. The navigation screen with a new destination appears.

## **12.2.4 Selecting Automatic or Manual Routing**

Use this selection to start navigation to the next target automatically or manually when your vessel has arrived at a target point.

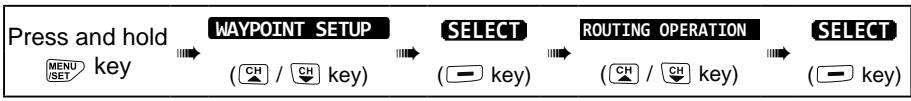

- 1. Select "AUTO" or "MANUAL" with the **CH▼**/**CH▲** key, then press the **[ENTER]** soft key.
- 2. Press the **CLR** key to return to radio operation.

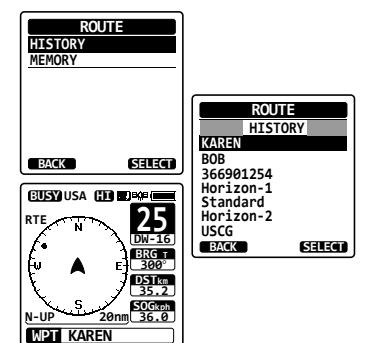

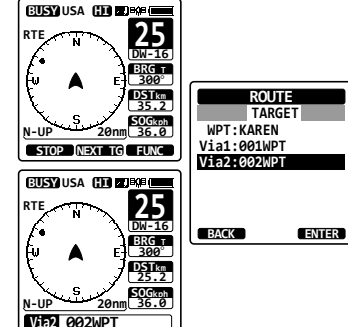

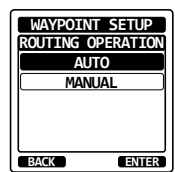

# **13. GM OPERATION**

The GM (Group Monitor) feature of the **HX890** utilizes the same system as the DSC Group call and Auto Position Polling, to display the group members' locations.

## **13.1 SETTING UP GM OPERATION**

The **HX890** is capable of storing up to 10 groups with 1 to 9 members each.

## **13.1.1 Setting Up Group Directory**

#### **NOTE**

- For this function to operate, the same group MMSI must be programmed into each transceiver of group members to be monitored. Refer to section **"11.6.1 Setting up a Group Call"** for details.
- Group members for GM operation can only be selected from the Individual/Position Call directory, therefore all members that you want to monitor must be stored in the directory. Refer to section **"11.5.1 Setting up the Individual Call Directory"** for details.

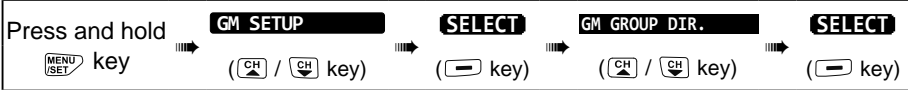

- 1. Select "ADD" with the **CH▼**/**CH▲** key, then press the **[SELECT]** soft key.
- 2. Select "NAME" with the **CH▼**/**CH▲** key, then press the **[SELECT]** soft key.
- 3. Enter a name for the route by pressing the **CH▼**/**CH▲** key and the **[SELECT]** soft key. When finished entering the name, press the **[FINISH]** soft key.

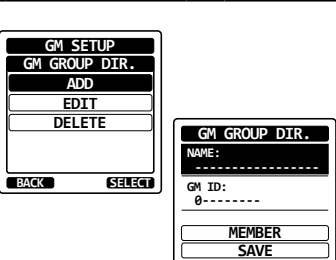

**BACK**

**SELECT**

4. Select "GM ID" with the **CH▼**/**CH▲** key, press the **[SELECT]** soft key, then enter the group MMSI number.

When finished entering the MMSI, press the **[FINISH]** soft key.

- 5. Select "MEMBERS" with the **CH▼**/**CH▲** key, then press the **[SELECT]** soft key.  $\sqrt{\frac{MME}{MME}}$
- 6. Press the **CH▼**/**CH▲** key to select a list number, then press the **[SELECT]** soft key.
- 7. Press the **CH▼**/**CH▲** key to select a member from the Individual directory, then press the **[SELECT]** soft key.
- 8. Repeat steps 11 and 11 to add members to the group.
- 9. Press the **[BACK]** soft key to return to the "NAME" and "GM ID" screen.
- 10. To store the data, select "SAVE"" with the **CH▼**/**CH▲** key, then press the **[ENTER]** soft key.

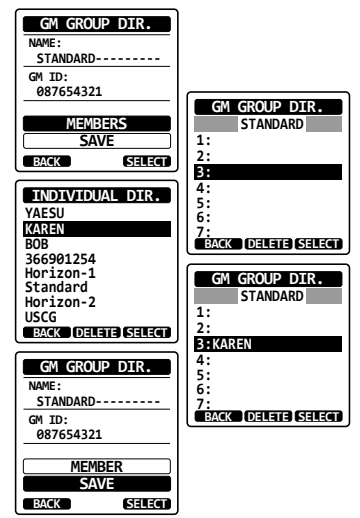

- 11. To enter other group directories, repeat steps 5 through 10.
- 12. Press the **CLR** key to return to radio operation.

## **13.1.2 Setting Up the Polling Time Interval**

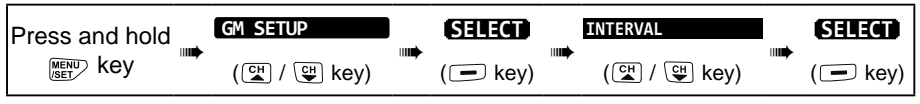

- 1. Press the **CH▼**/**CH▲** key to select the desired interval time, then press the **[ENTER]** soft key. **1min 1min**
- 2. Press the **CLR** key to return to radio operation.

#### **BACK GM SETUP 3min 5min 10min 15min ENTER INTERVAL**

## **13.1.3 Enabling/Disabling Transmission during GM Operation**

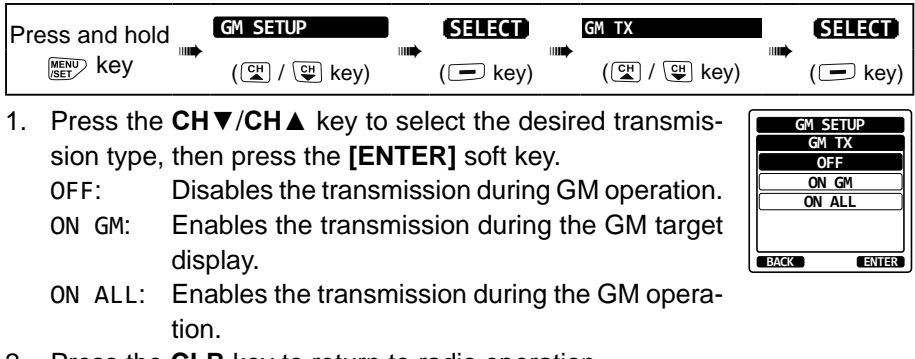

2. Press the **CLR** key to return to radio operation.

# **13.2 STARTING GM OPERATION**

**GM SELECT** Press  $\begin{array}{c} \mathsf{key} \longrightarrow \\ \mathsf{key} \end{array}$  ( $\begin{array}{c} \mathsf{key} \longrightarrow \\ (\mathbb{C} \setminus \mathbb{C}) \setminus \Box \setminus \Box \end{array}$  ( $\begin{array}{c} \mathsf{key} \end{array}$ )

1. Select a group you want to monitor with the **CH▼**/**CH▲** key, then press the **[SELECT]** soft key.

**25** The GM operation starts and the GM target display appears.

2. Press the **CLR** key to return to radio operation.

# **13.2.1 Transmitting a DSC Call to a Group Member**

- 1. Press **◄**/**►** key while the GM target is displayed, then press the **[LIST]** soft key.
- 2. Press the **CH▼**/**CH▲** key to select a member you want to call.
- 3. Press the **[SELECT]** soft key. The list number of the selected member will be highlighted, and the name of the selected member will be displayed at the bottom of the screen.
- 4. Press **◄**/**►** key, then press the **[CALL]** soft key to transmit a DSC Individual call to the selected member.

## **13.2.2 Starting Navigation to a Group Member**

- 1. Press **◄**/**►** key while the GM target is displayed, then press the **[LIST]** soft key.
- 2. Press the **CH▼**/**CH▲** key to select a member you want to approach.
- 3. Press the **[INFO]** soft key to display the location, distance, and bearing of the selected member.
- 4. Press the **[TO WPT]** soft key to start navigation to the selected member. (Press the **[BACK]** soft key twice to cancel and return to the GM target display.)

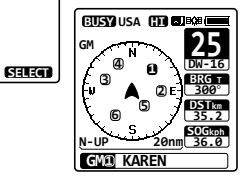

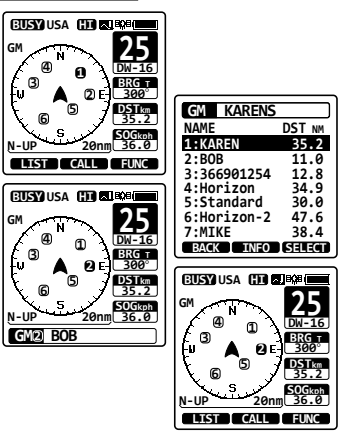

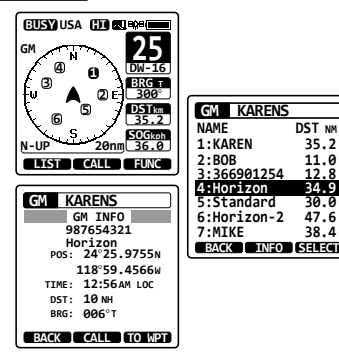

**GROUP MONITOR**

**MEMORY**

**KAREN BOB 366901254 Horizon-1 Standard Horizon-2** USCG<br>**EXCK** 

**GM**

**GM**